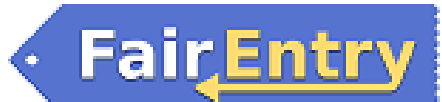

# Promoting Exhibits to State Fair

## *Before You Start*

This process will help FairEntry counties promote exhibits to their state fair. It is not the process for counties that are NOT using FairEntry or for state fairs that accept direct entries from families.

Custom questions (state fair) need to be answered by county managers, but even if they are required, the permissions levels of the county managers will allow them to be left blank without encountering an error (2015). It is very important for county managers to ensure that they have entered all required information.

The easiest way for you to make sure you promote the correct exhibit for each member is to jot down the entry number on the appropriate exhibit/entry before you begin.

### Step 1 – Promote exhibits from your fair

Log in to your county fair, and click on the Setup menu, Fair-to-Fair Integration tab. Verify that your fair is configured to connect to another fair, and that the integration has been approved. Do NOT use the Reset button.

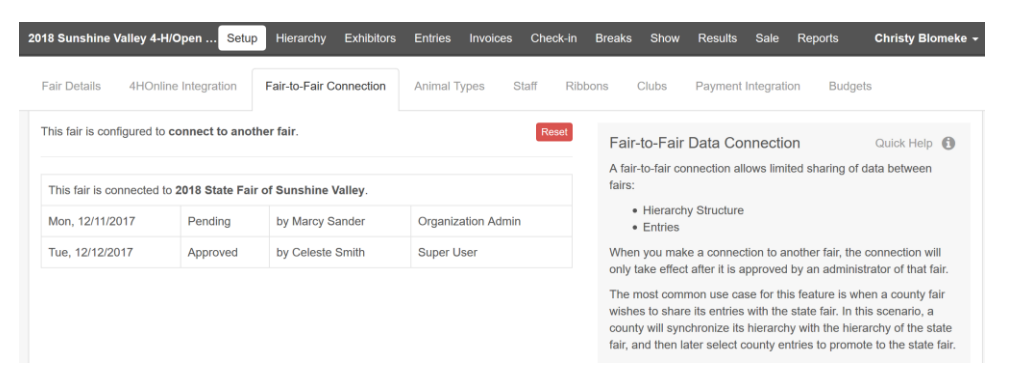

#### Scroll to the bottom of the screen and click on the green button "Manage Entry Promotions".

**Manage Entry Promotions** 

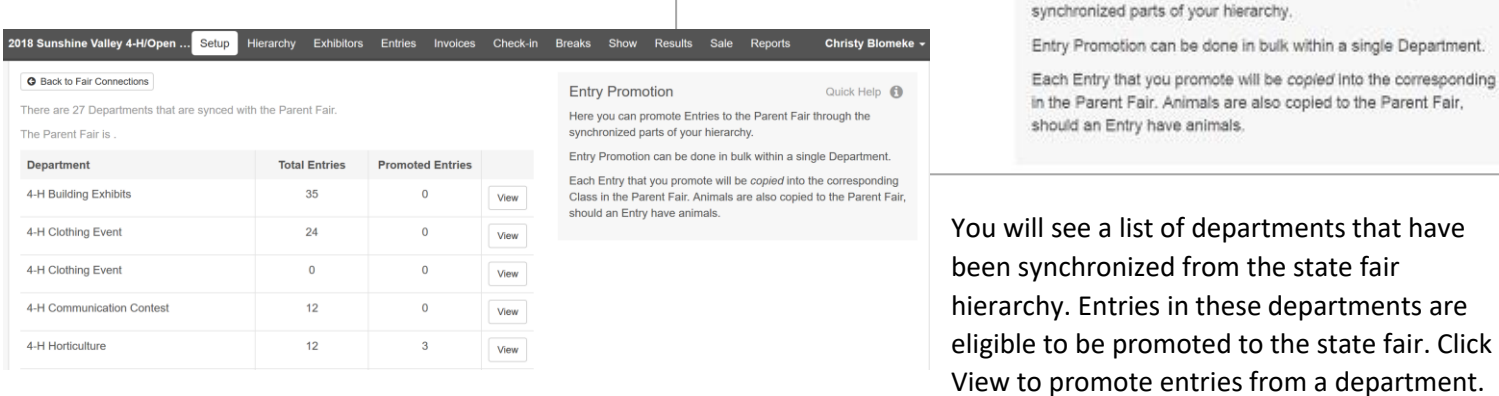

You will see a list of departments that have been synchronized from the state fair hierarchy. Entries in these departments are eligible to be promoted to the state fair. Click

Here you can promote Entries to the Parent Fair through the

**Entry Promotion** 

Quick Help 6

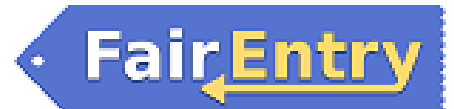

Select (check box) the entries to be promoted, then click on the green button at the bottom of the screen "Promote Entries".

Notice the entries with the red X in the Eligible for Promotion column—if you click on the question mark symbol in the right column, you will see the reason that the entry is not eligible. For members whose records were activated very recently, the

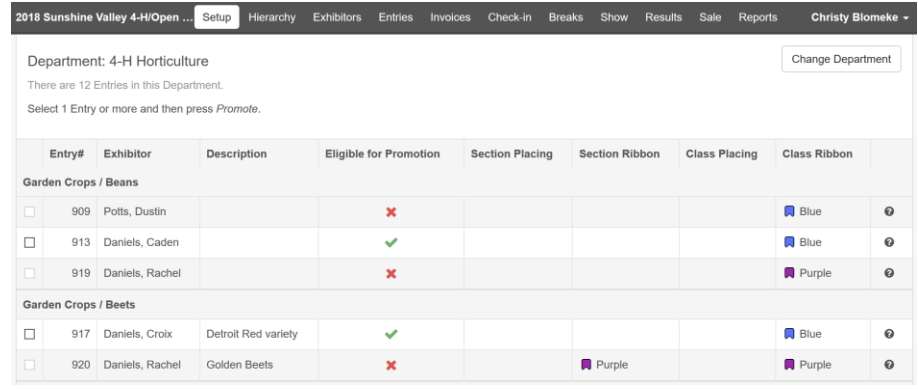

reason may be that the exhibitor does not exist in the state fair—the state fair admin will need to re-import members to bring that exhibitor over.

The information about the entry, including the Entry Description (set in the Entry Settings) will transfer as an entry to the state fair.

#### *Step 2 – Enter additional required information (if necessary)*

If your state fair administrator has created custom questions for state fair entries, you will need to login to the state fair and edit the entry to answer those questions. Even though they may be marked "required", since you will be logging in as a fair manager role, you will not get an error message if you skip them, and no invoice will be created. It will be very important to be accurate and complete with all required information.

Please contact your state fair administrator for information about additional entry information.